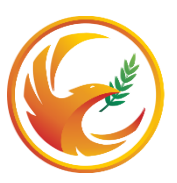

МОСКОВСКИЙ НАУЧНО-ПРАКТИЧЕСКИЙ<br>ЦЕНТР МЕДИЦИНСКОЙ РЕАБИЛИТАЦИИ<br>ВОССТАНОВИТЕЛЬНОЙ И СПОРТИВНОЙ МЕДИЦИНЫ<br>ДЕПАРТАМЕНТА ЗДРАВООХРАНЕНИЯ МОСКВЫ

## **Как пройти обучение на дистанционной образовательной платформе с использованием мобильных устройств**

Уважаемый слушатель!

Убедительно просим Вас выполнить все, что указано в настоящей инструкции, заблаговременно, чтобы не заниматься этим во время проведения мероприятия. Время Вашего пребывания в online фиксируется дистанционной образовательной платформой.

Для того, чтобы получить доступ к образовательным программам Центра на дистанционной образовательной платформе с использованием мобильных устройств, пожалуйста, откройте **полученное от Центра письмо в мобильной почте** и пройдите по указанной в письме ссылке. Вы попадете на страницу регистрации на дистанционной платформе:

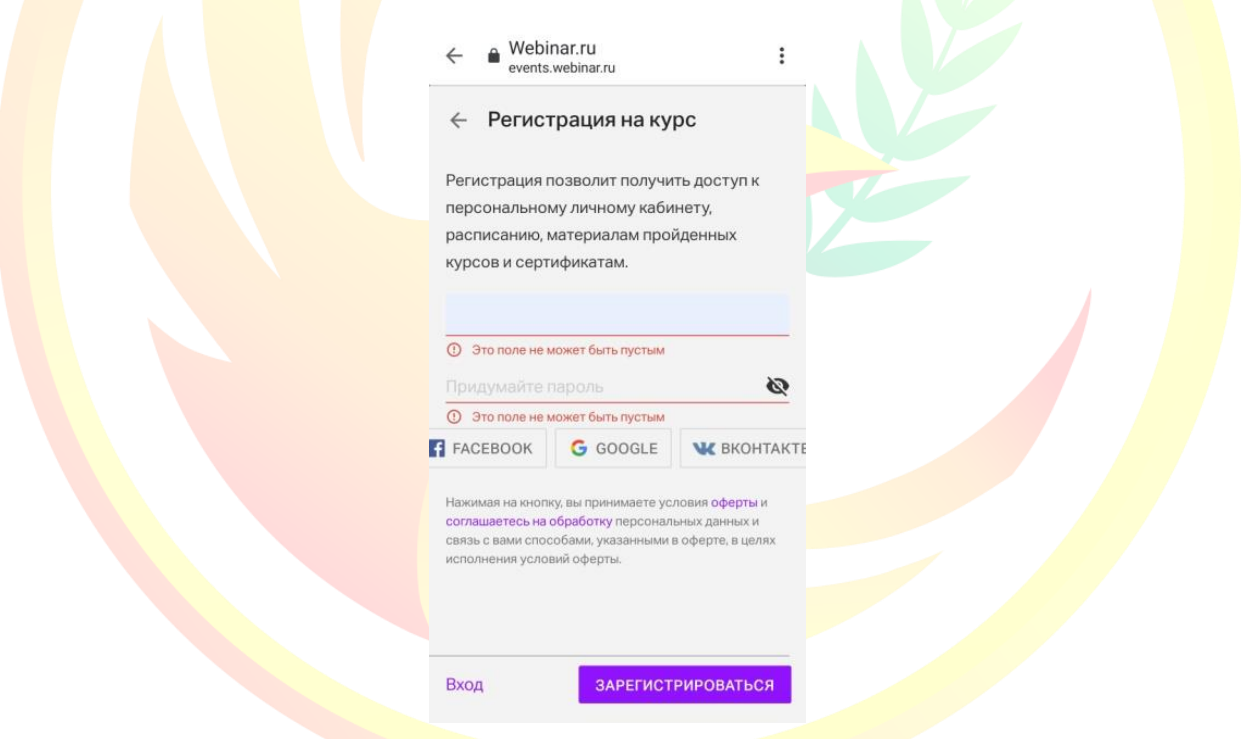

Пожалуйста, введите Ваши регистрационные данные и зарегистрируйтесь. После этого на указанный Вами адрес электронной почты придет письмо с просьбой подтвердить e-mail.

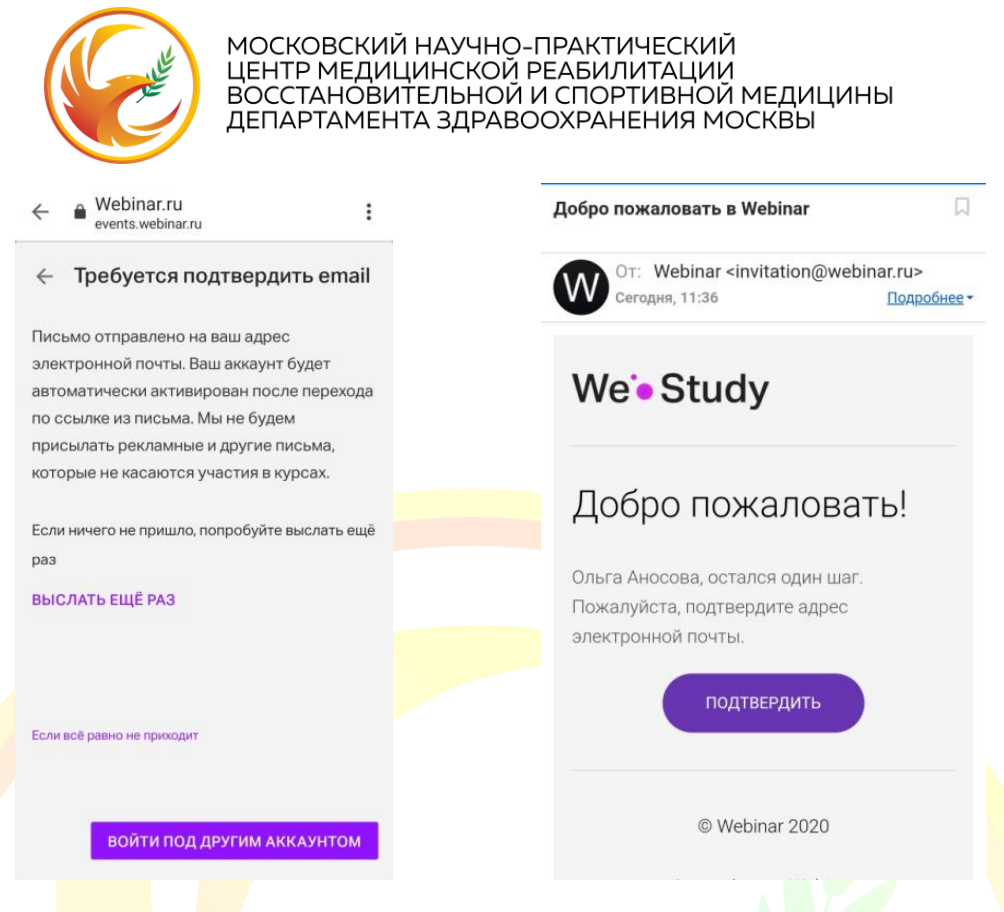

Пожалуйста, откройте письмо в мобильной почте и подтвердите e-mail. После подтверждения у Вас откроется окно записи на курс. Нажмите на кнопку «ЗАПИСАТЬСЯ»

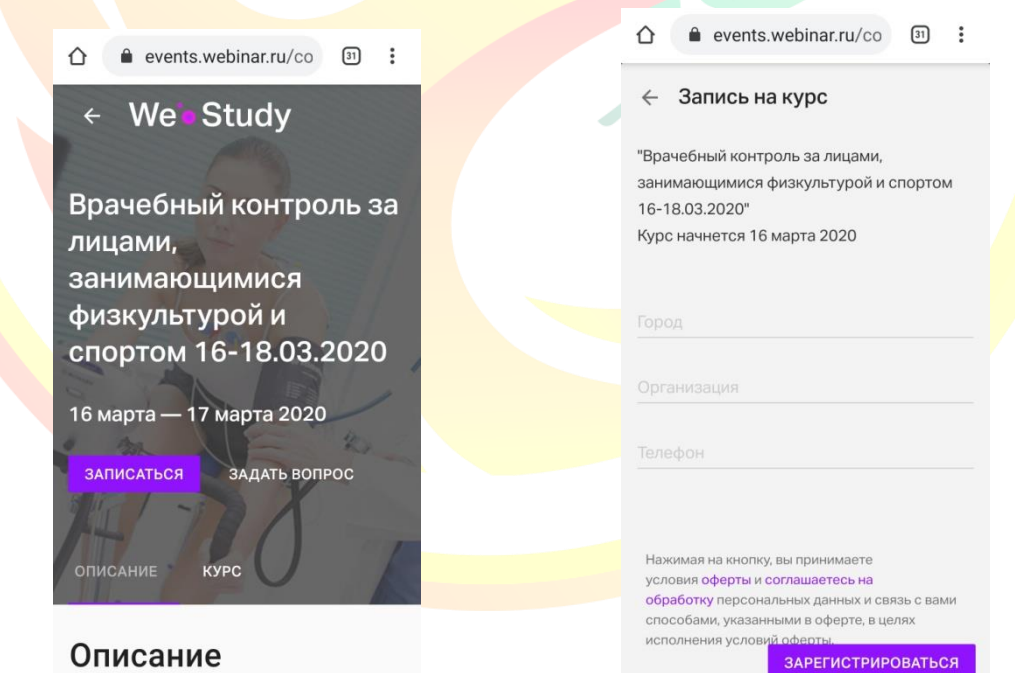

В окне записи на курс заполните все поля и зарегистрируйтесь. После успешной регистрации на Вашем устройстве откроется новое окно с подтверждением записи и переходом непосредственно к курсу.

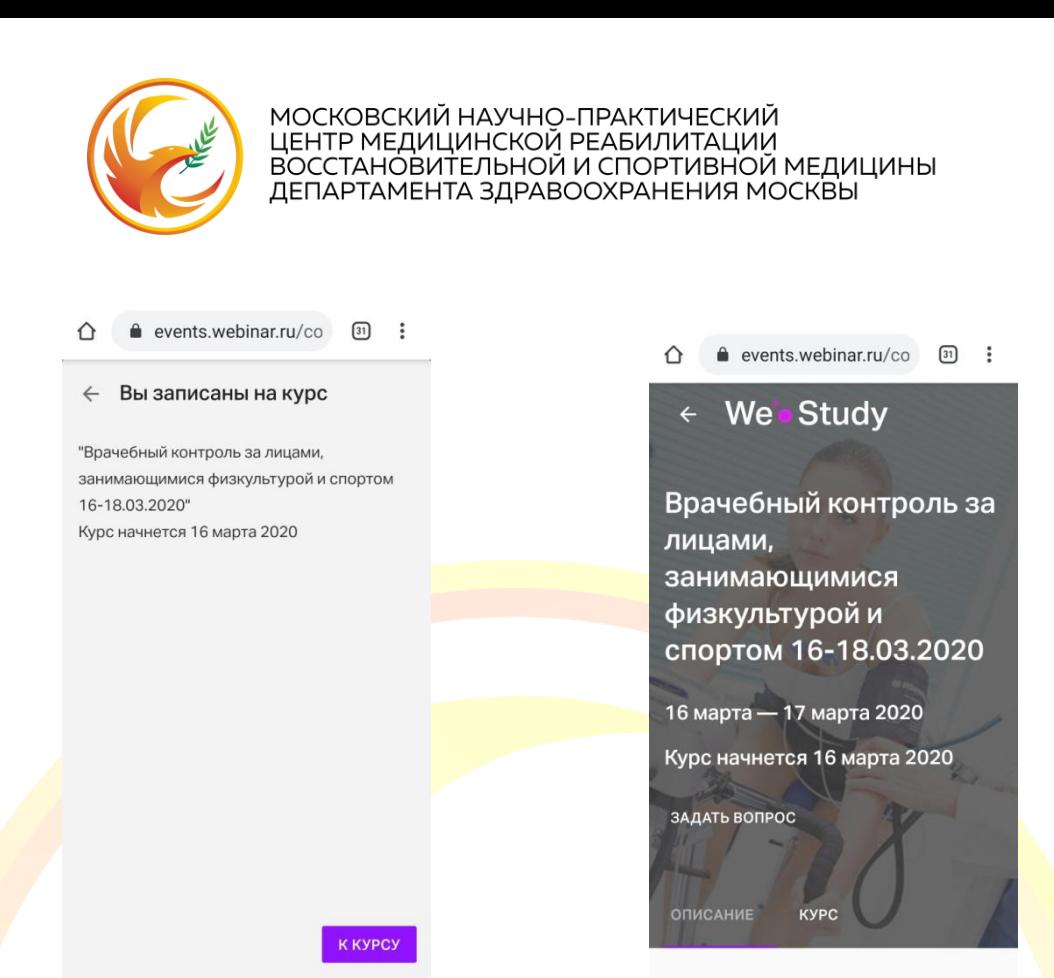

Для того чтобы участвовать в мероприятии в режиме online, пожалуйста, установите на ваше мобильное устройство приложение Webinar. Приложение можно скачать в Play Mapker и App Store.

## **Пошаговая инструкция по установке приложения**

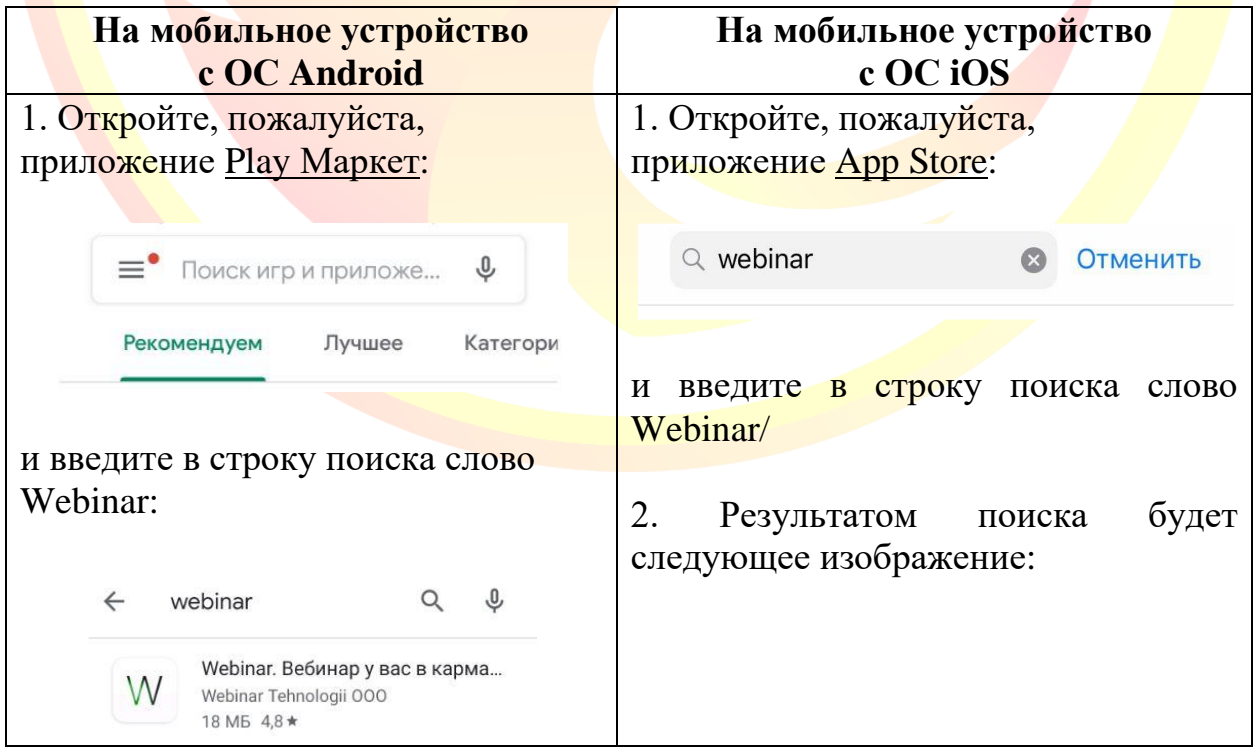

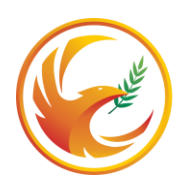

## МОСКОВСКИЙ НАУЧНО-ПРАКТИЧЕСКИЙ ЦЕНТР МЕДИЦИНСКОЙ РЕАБИЛИТАЦИИ ВОССТАНОВИТЕЛЬНОЙ И СПОРТИВНОЙ МЕДИЦИНЫ ДЕПАРТАМЕНТА ЗДРАВООХРАНЕНИЯ МОСКВЫ

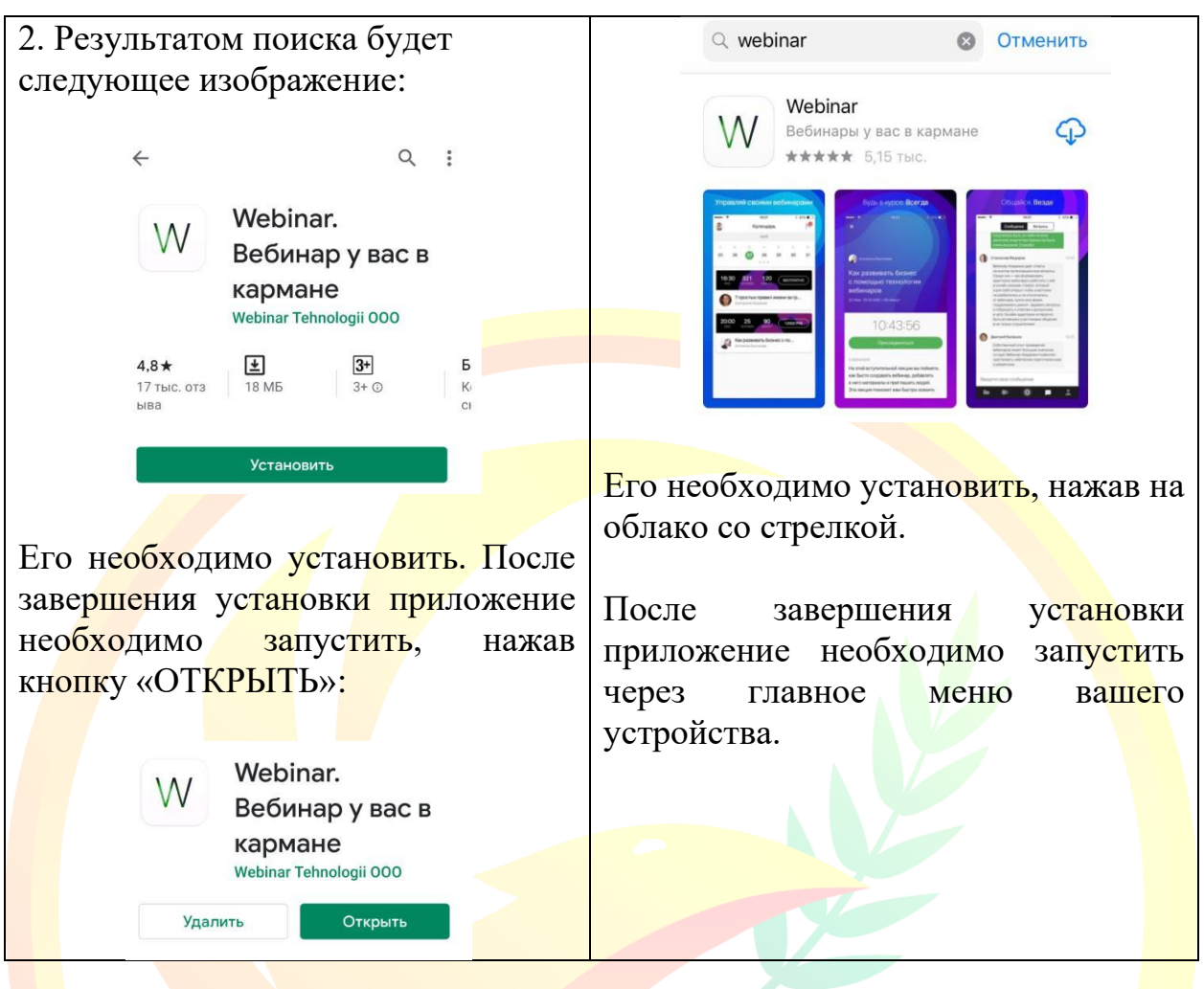

Перед началом курса на указанный Вами адрес электронной почты придет письмо с напоминанием о времени начала мероприятия. Откройте это письмо в мобильной почте. Как только преподаватель выйдет в режим online, Вы увидите кнопку «ПОДКЛЮЧИТЬСЯ».

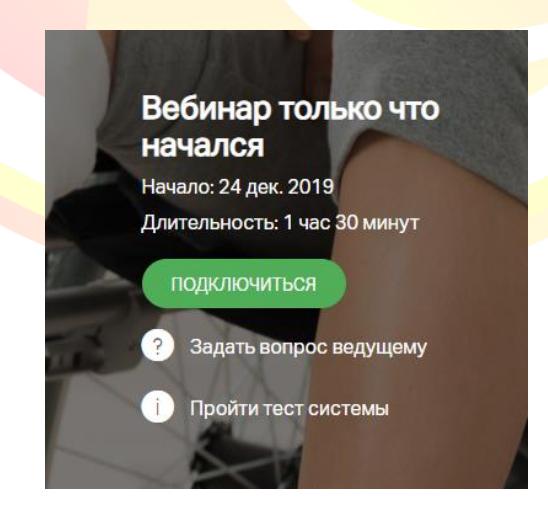

## **Желаем Вам успешной работы!**